# **Fortum Fiksu Energianseuranta -palvelun käyttöohje**

Voit ottaa Fortum Fiksu Energianseuranta -palvelun käyttöösi sen jälkeen, kun asentaja on käynyt asentamassa lämminvesivaraajan ohjauslaitteen kodin sähkömittariin.

#### **1. Tarvitset Oma Fortum -sovelluksen**

Varmista, että käytössäsi on Oma Fortum -sovellus. Löydät sovelluksen Androidille Google Play -sovelluskaupasta ja iPhonelle App Storesta.

#### **2. Rekisteröidy Oma Fortum -sovelluksen käyttäjäksi**

Rekisteröidy palvelun käyttäjäksi, jos et ole jo aiemmin hankkinut tunnuksia Fortumin palveluihin. Turvallisuuden vuoksi rekisteröinti pyytää sinua tunnistautumaan joko pankkitunnuksilla tai mobiilivarmenteella.

### **3. Avaa OmaFortum -sovellus**

Kun sinulla on tunnukset, voit kirjautua niillä Oma Fortum -sovellukseen. Palvelun uudet ominaisuudet ilmestyvät Oma Fortum -sovelluksen etusivulle. Muista ajoittain tarkistaa, että käytät uusinta sovelluksen versiota.

#### **4. Valitse kohta "Fiksu Energianseuranta"**

Voit seurata sähkönkulutustasi reaaliaikaisesti.

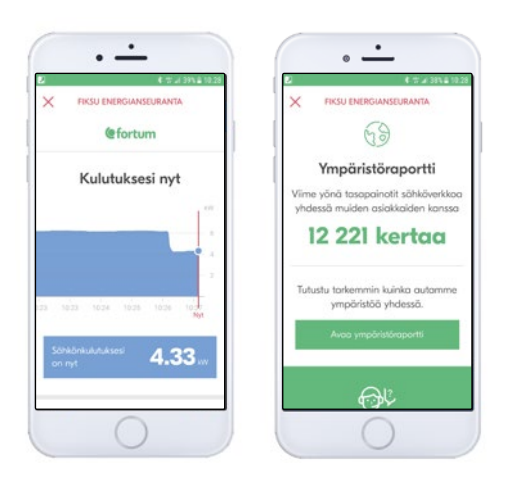

### **5. Valitse kohta "Lämminvesivaraajan etäohjaus"**

Jos tarvitset päivällä lisää lämmintä vettä, voit laittaa lisälämmityksen päälle valitsemalla "Aloita tunnin lämmitys nyt".

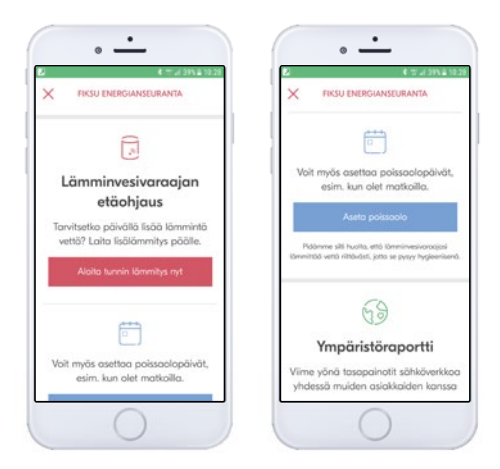

# **6. Poissaolopäivät**

Valitsemalla "Aseta poissaolo" voit asettaa käyttöveden lämmityksen minimiin, kun lämmintä vettä ei tarvita, esimerkiksi kun olet matkoilla.

# **7. Ympäristöraportti**

Fiksu Energianseurannan käyttäjänä osallistut kysyntäjoustoon, joka säästää ympäristöä. Katso, paljonko saamme yhdessä aikaan valitsemalla "Avaa ympäristöraportti".

#### **Oma Fortum -sovellus**

Jos olet Fortumin sähköasiakas, näet myös sopimustietosi, laskusi ja asiakaspalvelun yhteystiedot kätevästi sovelluksesta. Lisäksi voit asettaa hinta- ja kulutushälytyksiä.

#### **Tervetuloa käyttämään Oma Fortum -sovellusta ja Fortum Fiksu Energianseuranta -palvelua.**

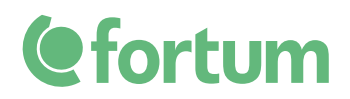